## 08118 Veri Tabanı I

**MySQL Console**

## **Data Programming SQL Language**

### Elbistan Meslek Yüksek Okulu 2013 – 2014 Bahar Yarıyılı

Öğr. Gör. Murat KEÇECİOĞLU 08 - 09 Nis. 2014

## MySQL Yazım Kuraları

MySQL komut satırında dikkat edilmesi gereken kurallar şunlardır:

- Komut satırında yazılan ifadelerin bittiğini belirtmek için noktalı virgül ( ; ) kullanılır. mysql>show databases;
- Bazı durumlarda noktalı virgül ( ; ) kullanılmaz. mysql>quit mysql>use muratok Komutlarda Türkçe karakterler (ğ,Ğ,ı,Ġ,Ģ,ġ,ü,
- Ü,ö,Ö,ç,Ç) kullanılmaz.

# MySQL Yazım Kuraları

MySQL komut satırında dikkat edilmesi gereken kurallar Ģunlardır:

### **Doğru yazım:**

mysql> select current\_time();

+--------------+

|currnet time()|

+--------------+

|20:23:56 |

+--------------+

1 row in set (0.00 sec)

### **Hatalı yazım:**

mysql>select current\_

>time();

ERROR 1064: You have an error in your SQL syntax near '()' at line 2

## MySQL Yazım Kuraları

MySQL History Temizleme:

 Clear komutu mysql>clear;

• Kulanmış olduğunuz komutları (geçmişi) siler.

- MySQL veri tabanı sistemi birçok farklı veri tabanı destekleyebilir.
- Genellikle her uygulama için bir veri tabanı olacaktır. MySQL"de en kolay iĢlerden biri veri tabanı oluşturmaktır.
- Bunun içinse MySQL sunucusunda tam yetkili bir kullanıcı olmanız gerekir.
- Kurulumu siz yaptıysanız zaten yetkili sizsinizdir.

Varsayılan en tepedeki Kullanıcı ismi "root" tur. Kurulum sırasında şifreyi kendiniz girersiniz. Şifreyi daha sonra unutmamalısınız.

## MYSQL KURULUMU

### MySQL kurulumlarını MySQL.COM web sitesinden…

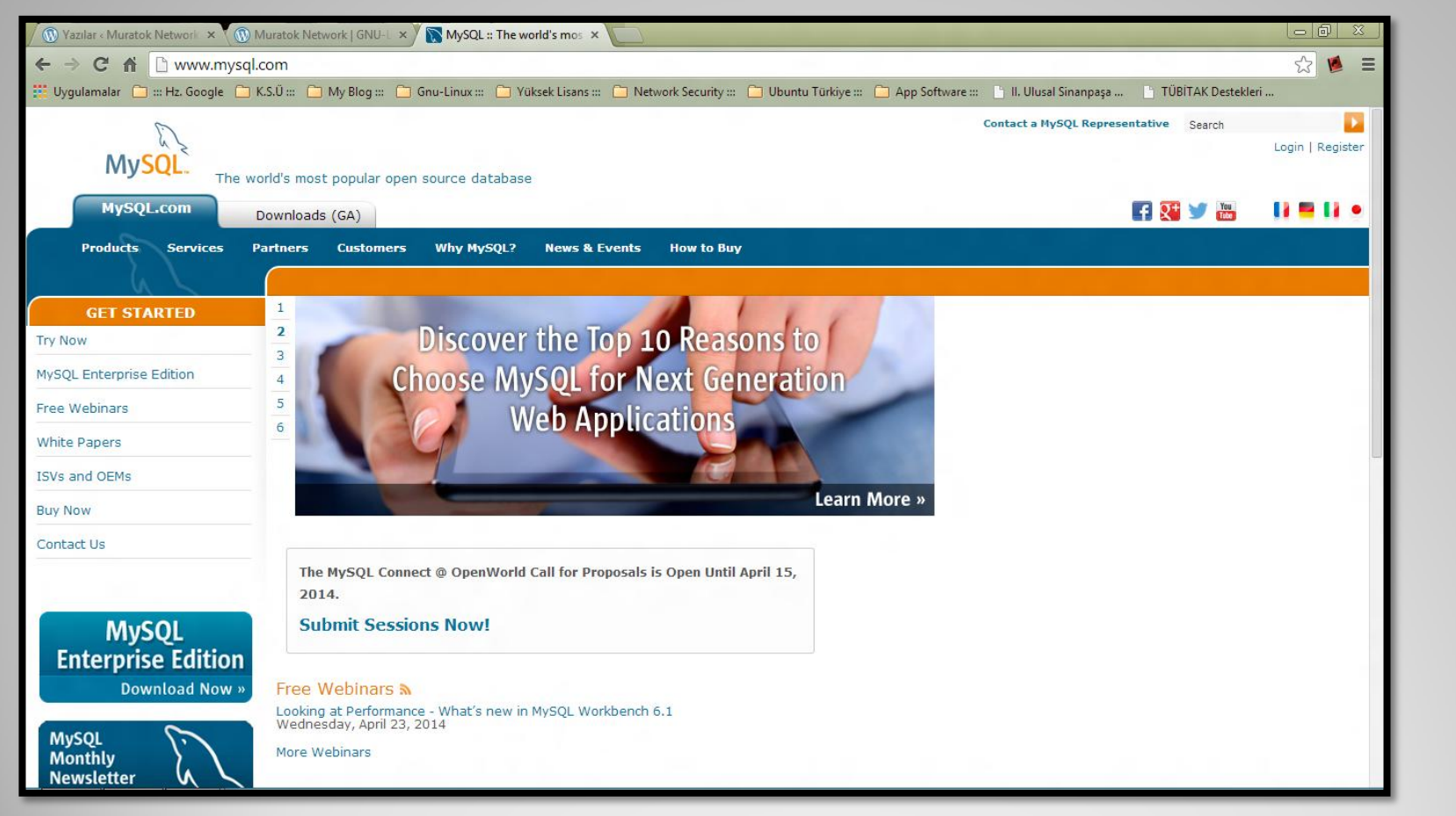

### Hangi iĢletim sistemi platformuna neyi kuracağız ?

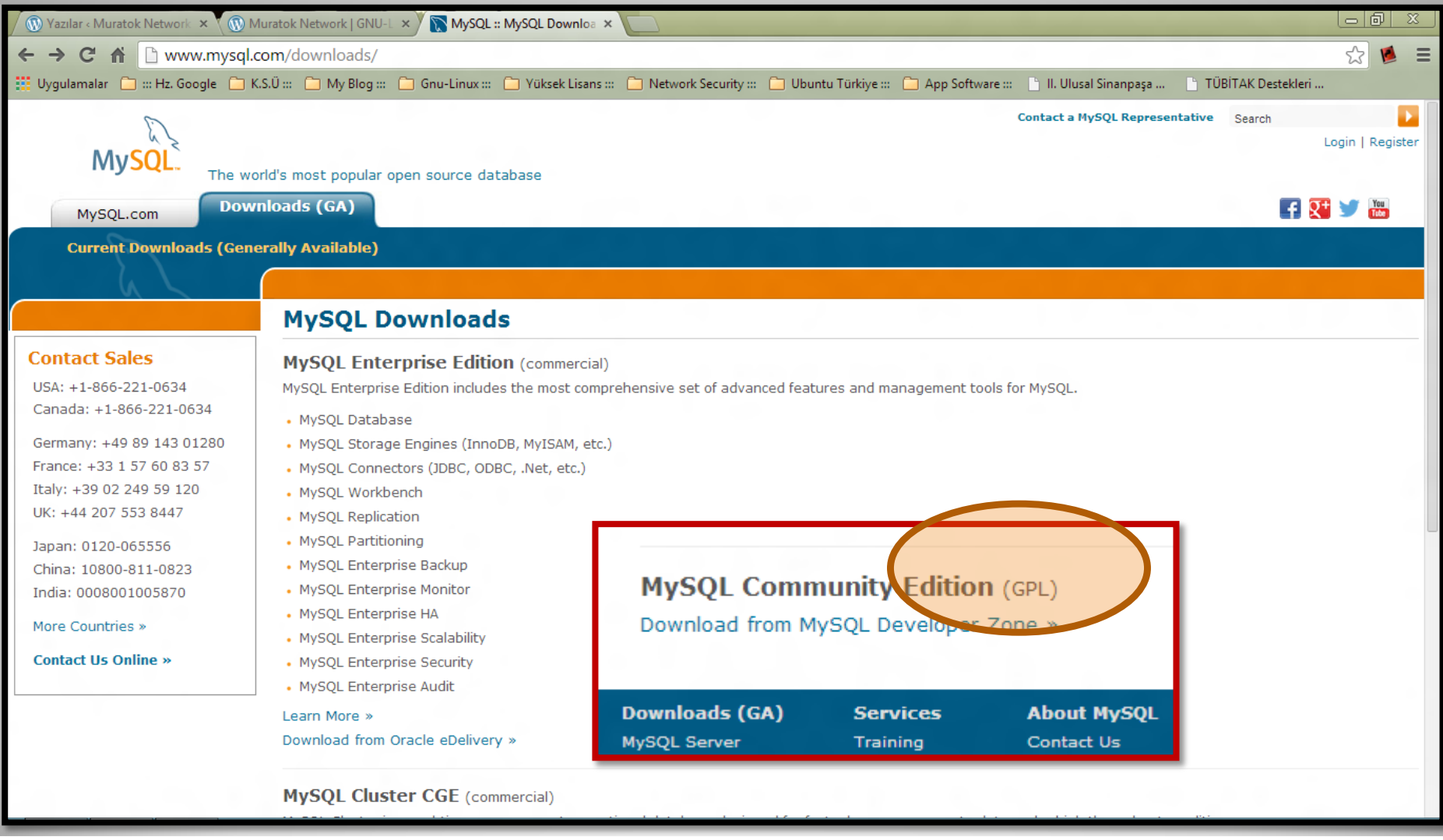

### **MySQL Community Server 5.6.17**

Select Platform:

Microsoft Windows

**Recommended Download:** 

**MySQL Installer 5.6**<br>for Windows

 $\pmb{\mathrm{v}}$ 

### All MySQL Products. For All Windows Platforms. In One Package.

Starting with MySQL 5.6 the MySQL Installer package replaces the server-only MSI packages.

Windows (x86, 64-bit), MySQL Installer MSI

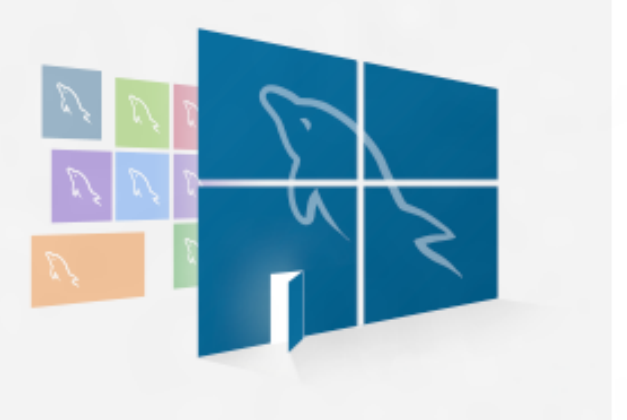

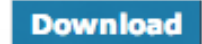

**Other Downloads:** 

## Bu Kurulum Örneğinde

### MySQL Server 5.0 - Setup Wizard

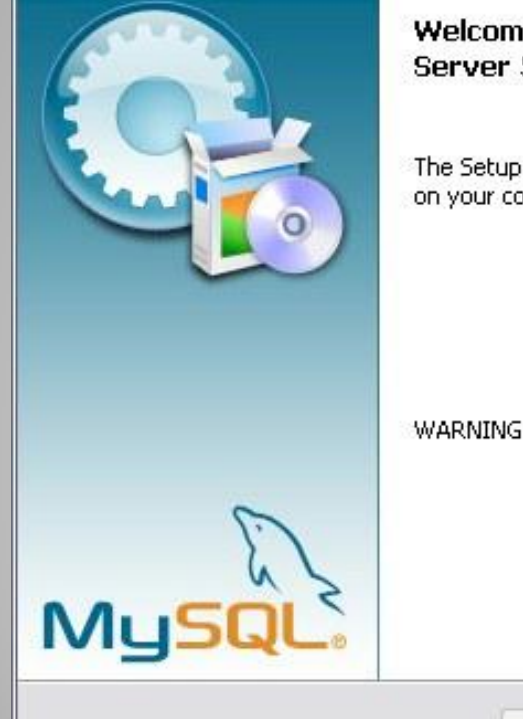

Welcome to the Setup Wizard for MySQL Server 5.0

The Setup Wizard will install MySOL Server 5.0 release 5.0.27 on your computer. To continue, click Next.

WARNING: This program is protected by copyright law.

 $Next$  >

Cancel

<Back

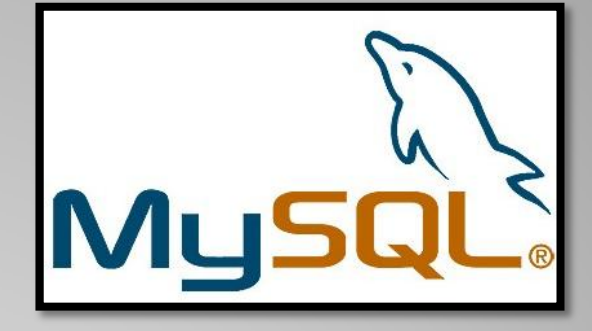

## **MySQL 5.0.27**

 $\overline{\mathbf{x}}$ 

Setup wizard

Program only Win32

### MySOL Server 5.0 - Setup Wizard

#### **Setup Type**

Choose the setup type that best suits your needs.

Please select a setup type.

#### **OTypical**

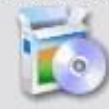

Common program features will be installed. Recommended for general use.

### **O** Complete

All program features will be installed. (Requires the most disk space.)

### **O** Custom

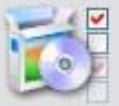

Choose which program features you want installed and where they will be installed. Recommended for advanced users.

 $<$  Back

 $Next >$ 

Cancel

 $\checkmark$  Typical Setup

 $\overline{\mathsf{x}}$ 

 $\checkmark$  Complete Setup

Custom Setup

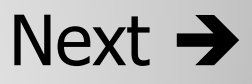

## **MySQL Kurulumu (Yeri Gelmişken anlatalım.)**

### MySQL Server 5.0 - Setup Wizard

#### **Ready to Install the Program**

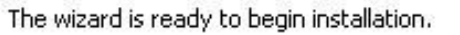

If you want to review or change any of your installation settings, click Back. Click Cancel to exit the wizard.

Current Settings:

Setup Type:

Typical

 $\mathsf{D}$ 

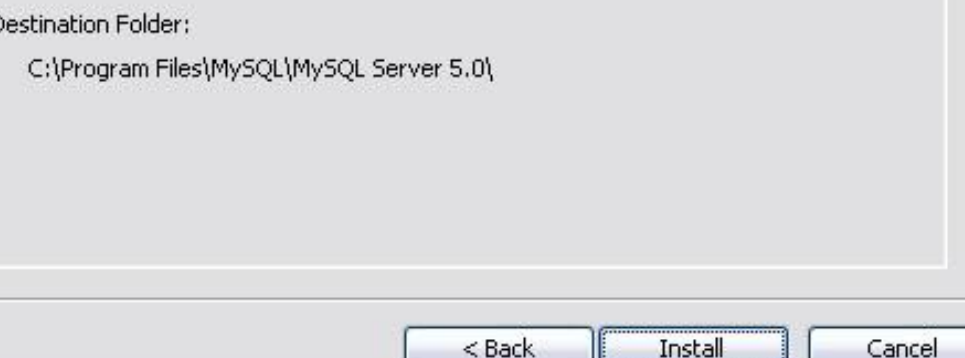

 $\checkmark$  Setup Type

 $\checkmark$  Typical

 $\checkmark$  Destination Folder

### Install  $\rightarrow$

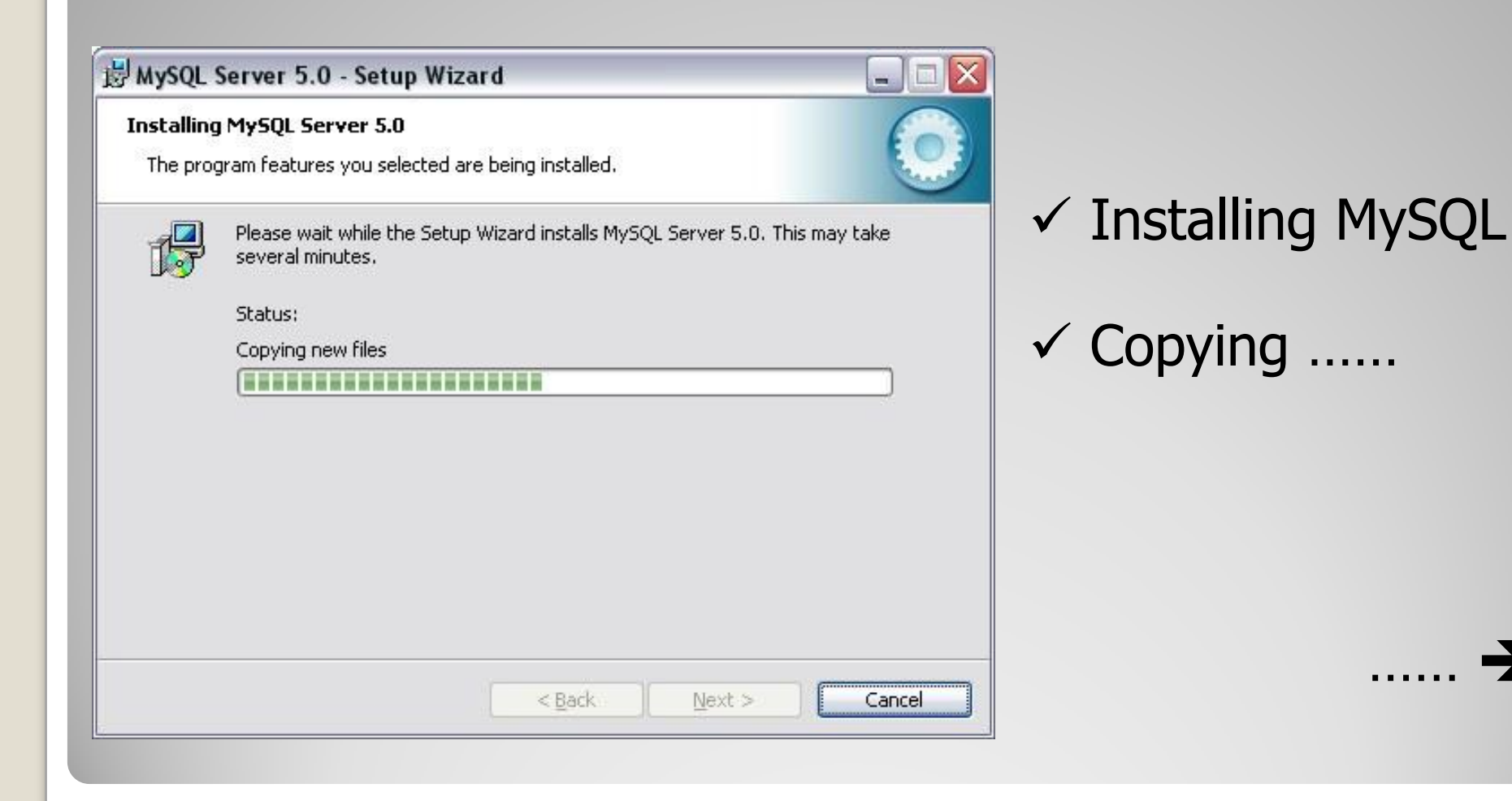

### MySQL Server 5.0 - Setup Wizard

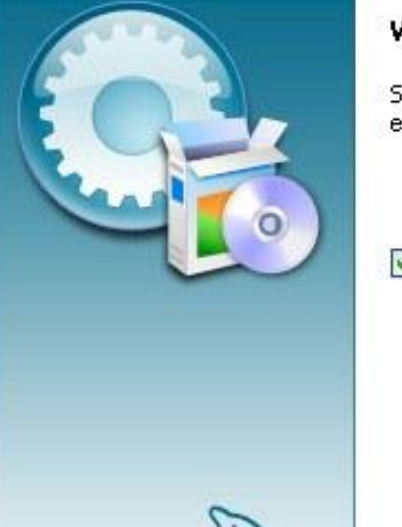

**MyS** 

#### **Wizard Completed**

Setup has finished installing MySQL Server 5.0. Click Finish to exit the wizard.

 $\overline{\mathbf{x}}$ 

#### Configure the MySOL Server now

<Back

Use this option to generate an optimized MySQL config file, setup a Windows service running on a dedicated port and to set the password for the root account.

Finish

Cancel

### $\checkmark$  Wizard Complete

 $\checkmark$  Configure Now

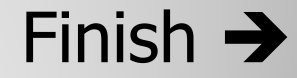

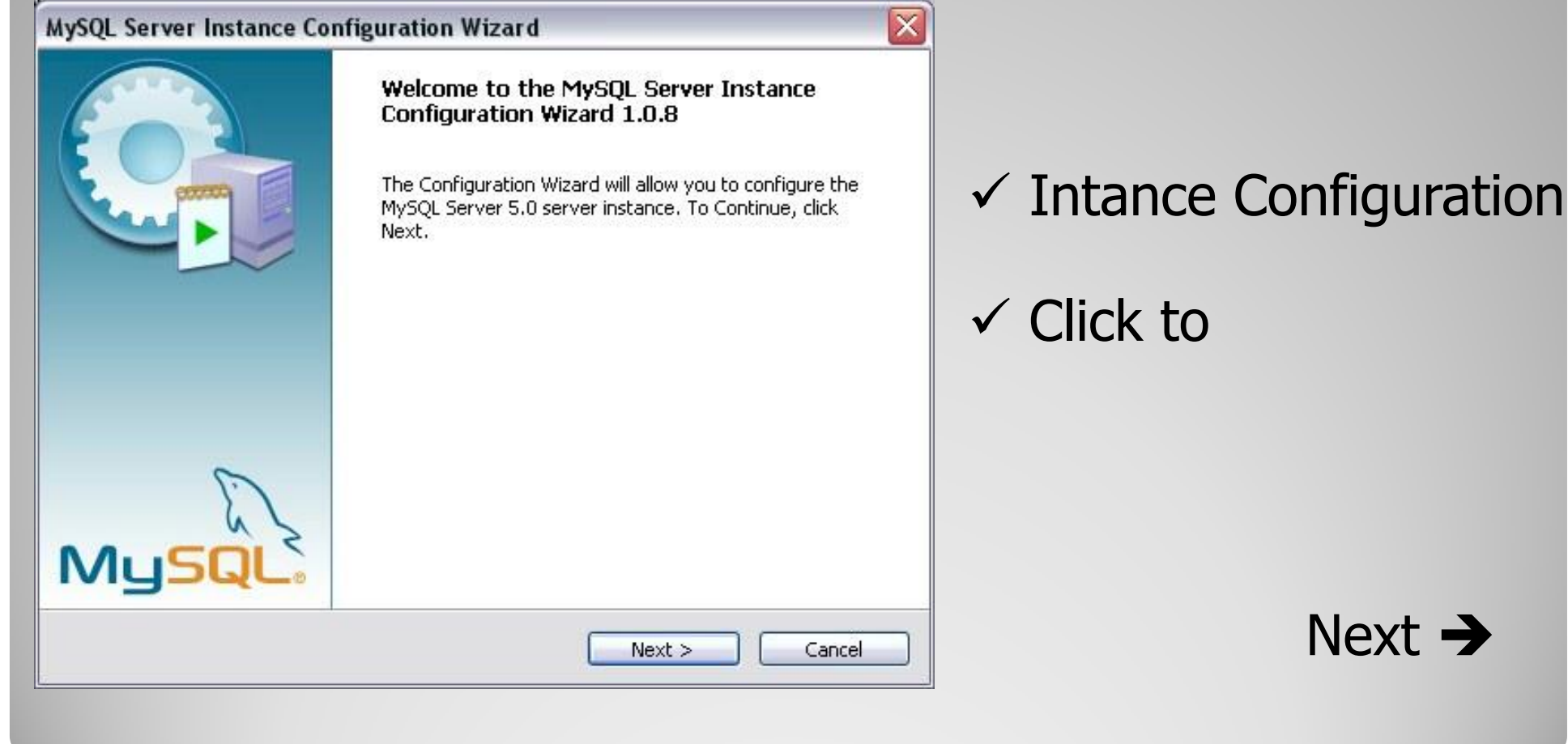

 $\rightarrow$ 

### MySQL Server Instance Configuration Wizard

#### **MySOL Server Instance Configuration**

Configure the MySOL Server 5.0 server instance.

Please select a configuration type.

#### **O** Detailed Configuration

Choose this configuration type to create the optimal server setup for this machine.

#### ◯ Standard Configuration

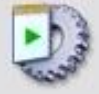

Use this only on machines that do not already have a MySQL server installation. This will use a general purpose configuration for the server that can be tuned manually.

 $<$  Back

 $Next >$ 

Cancel

### $\checkmark$  Detailed Configuration

### $\checkmark$  Standart ...

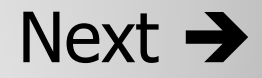

### MySQL Server Instance Configuration Wizard

#### **MySOL Server Instance Configuration**

Configure the MySOL Server 5.0 server instance.

Please select a server type. This will influence memory, disk and CPU usage.

#### **O** Developer Machine

This is a development machine, and many other applications will be run on it. MySOL Server should only use a minimal amount of memory.

#### **O Server Machine**

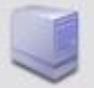

Several server applications will be running on this machine. Choose this option for web/application servers. MySQL will have medium memory usage.

#### O Dedicated MySQL Server Machine

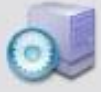

This machine is dedicated to run the MySQL Database Server. No other servers, such as a web or mail server, will be run. MySQL will utilize up to all available memory.

 $Next >$ 

Cancel

 $<$  Back

 $\checkmark$  Developer Machine

### $\checkmark$  Server Machine

Dedicated Machine

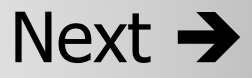

#### **MySQL Server Instance Configuration Wizard**

#### **MySOL Server Instance Configuration**

Configure the MySQL Server 5.0 server instance.

Please select the database usage.

#### Multifunctional Database

General purpose databases. This will optimize the server for the use of the fast transactional InnoDB storage engine and the high speed MyISAM storage engine.

#### O Transactional Database Only

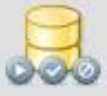

Optimized for application servers and transactional web applications. This will make InnoDB the main storage engine. Note that the MyISAM engine can still be used.

#### O Non-Transactional Database Only

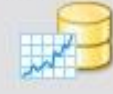

Suited for simple web applications, monitoring or logging applications as well as analysis programs. Only the non-transactional MyISAM storage engine will be activated.

> $<$  Back  $Next >$

Cancel

 $\checkmark$  Multifunctional DB

### $\checkmark$  Transactinal DB

 $\checkmark$  Non-Transactinal DB

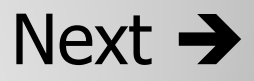

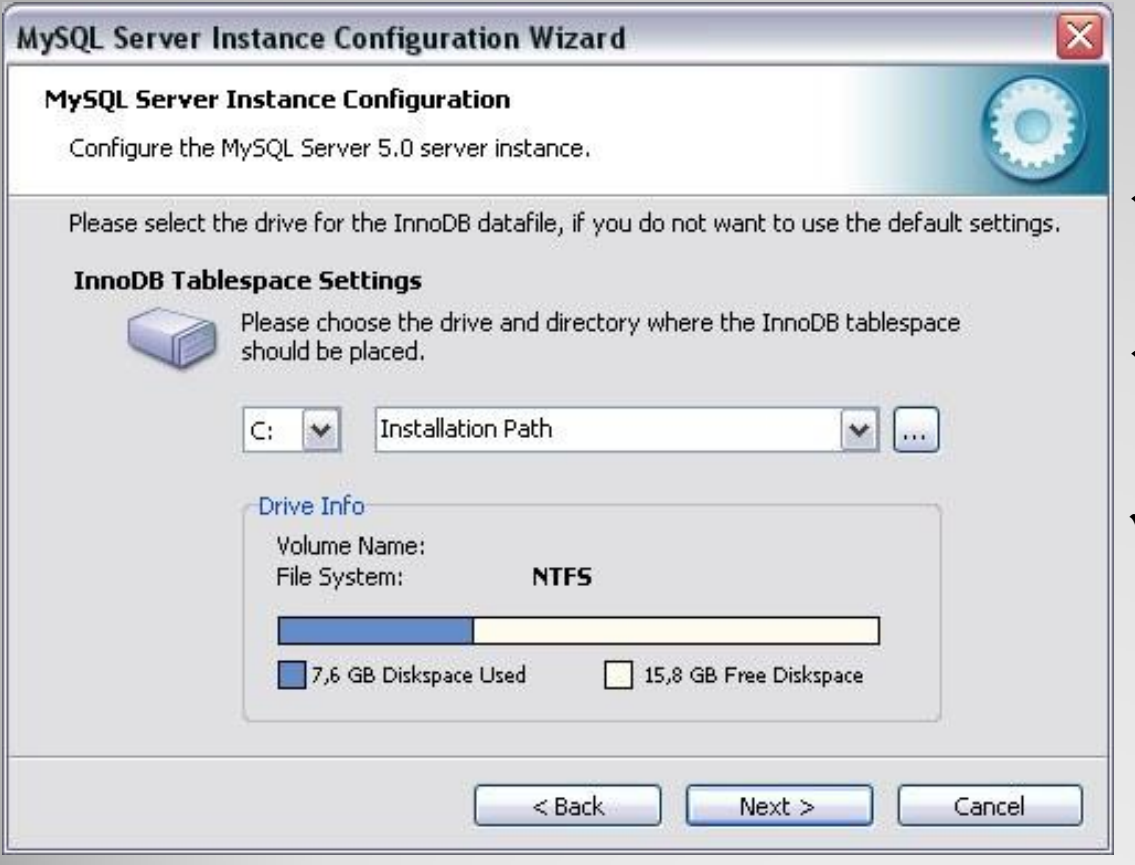

 $\checkmark$  Instance Configuration

### $\checkmark$  InnoDB Tablespace

Drive Info

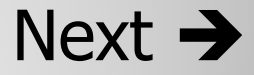

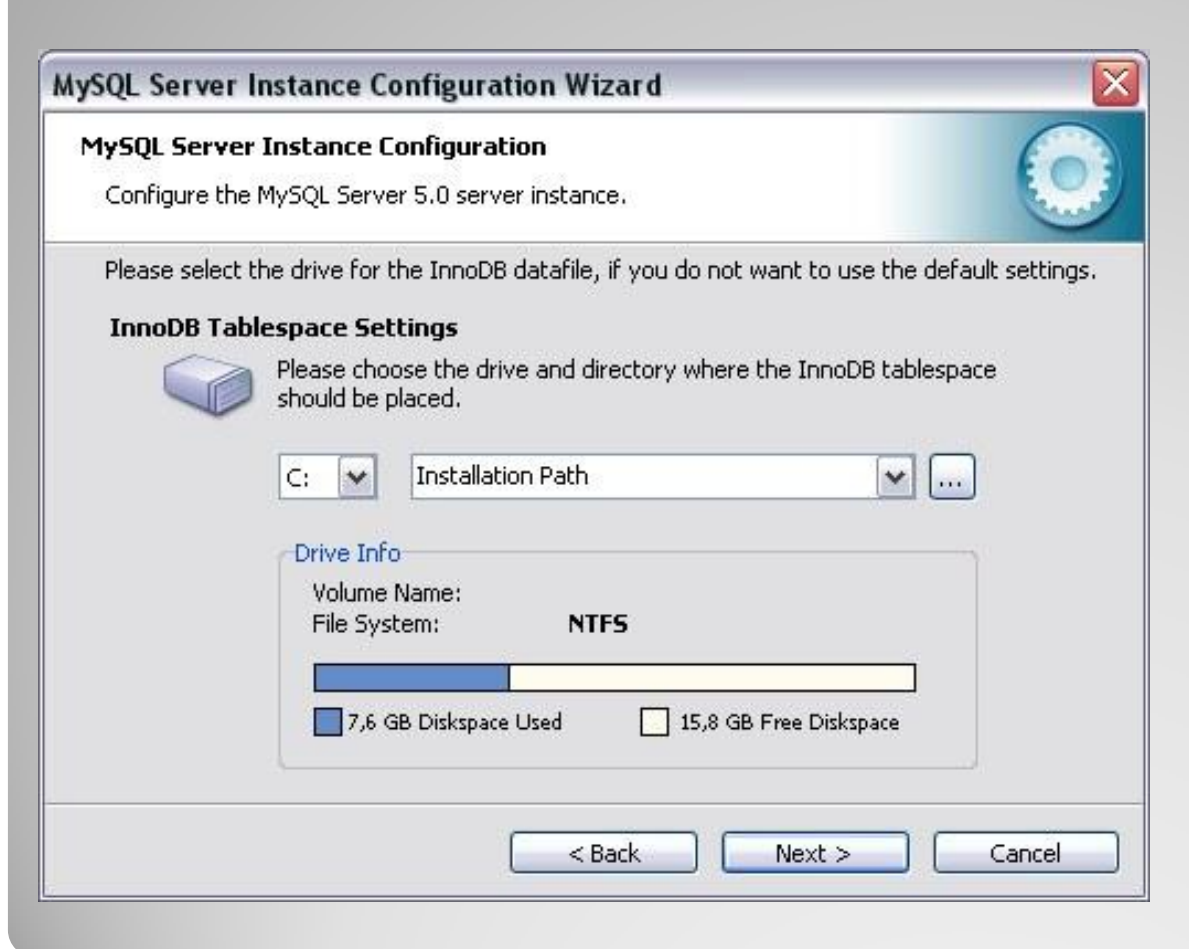

- $\checkmark$  Instance Configuration
- $\checkmark$  InnoDB Tablespace
- Drive Info

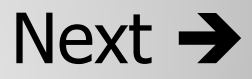

### MySQL Server Instance Configuration Wizard

#### **MySOL Server Instance Configuration**

Configure the MySOL Server 5.0 server instance.

Please set the approximate number of concurrenct connections to the server.

#### © Decision Support (DSS)/OLAP

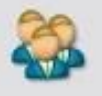

Select this option for database applications that will not require a high number of concurrent connections. A number of 20 connections will be assumed.

#### ◯ Online Transaction Processing (OLTP)

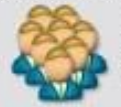

Choose this option for highly concurrent applications that may have at any one time up to 500 active connections such as heavily loaded web servers.

#### Manual Setting

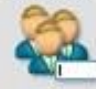

Please enter the approximate number of concurrent connections.

Concurrent connections:

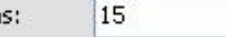

 $<$  Back

 $\checkmark$ 

 $Next >$ 

Cancel

V DSS / OLAP

 $\checkmark$  OLAP

√ Manula Setting

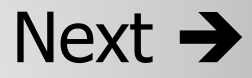

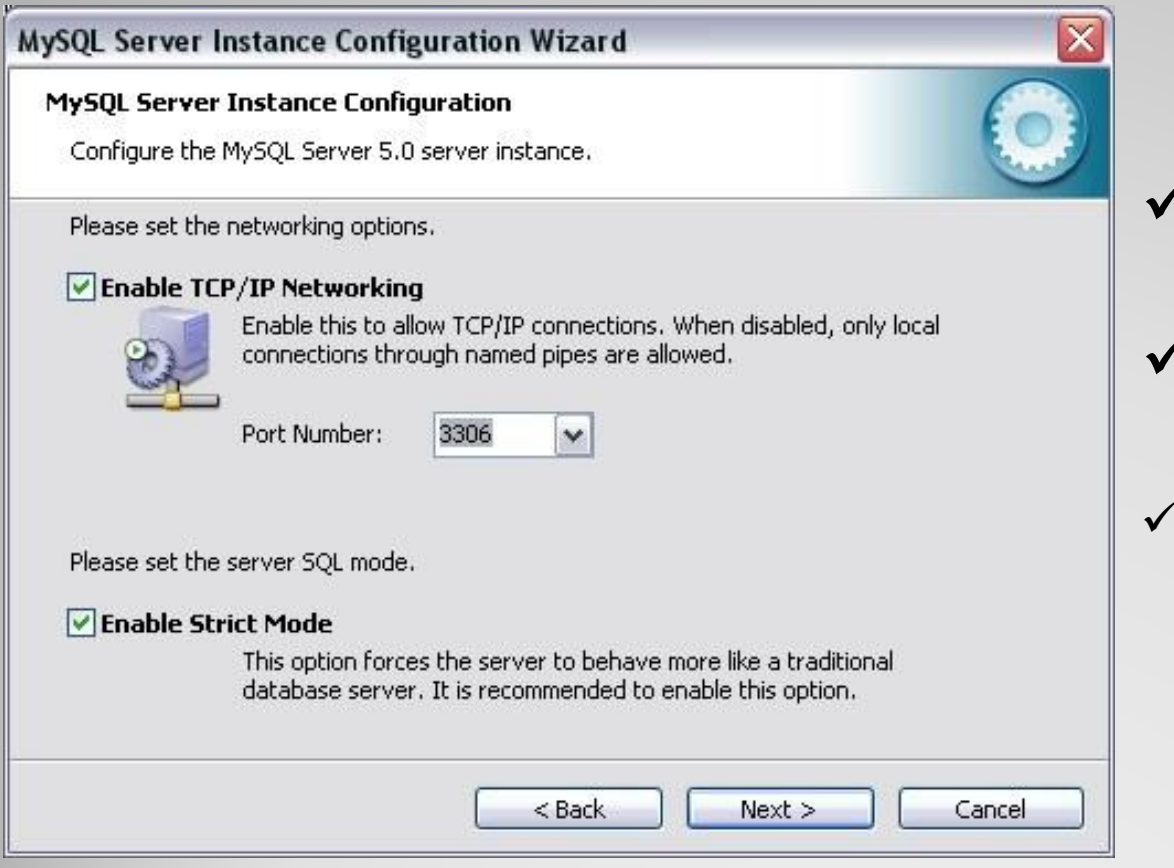

 $\checkmark$  Enable TCP/IP

- $\checkmark$  Port Number
- Server Mode

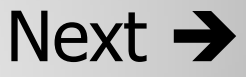

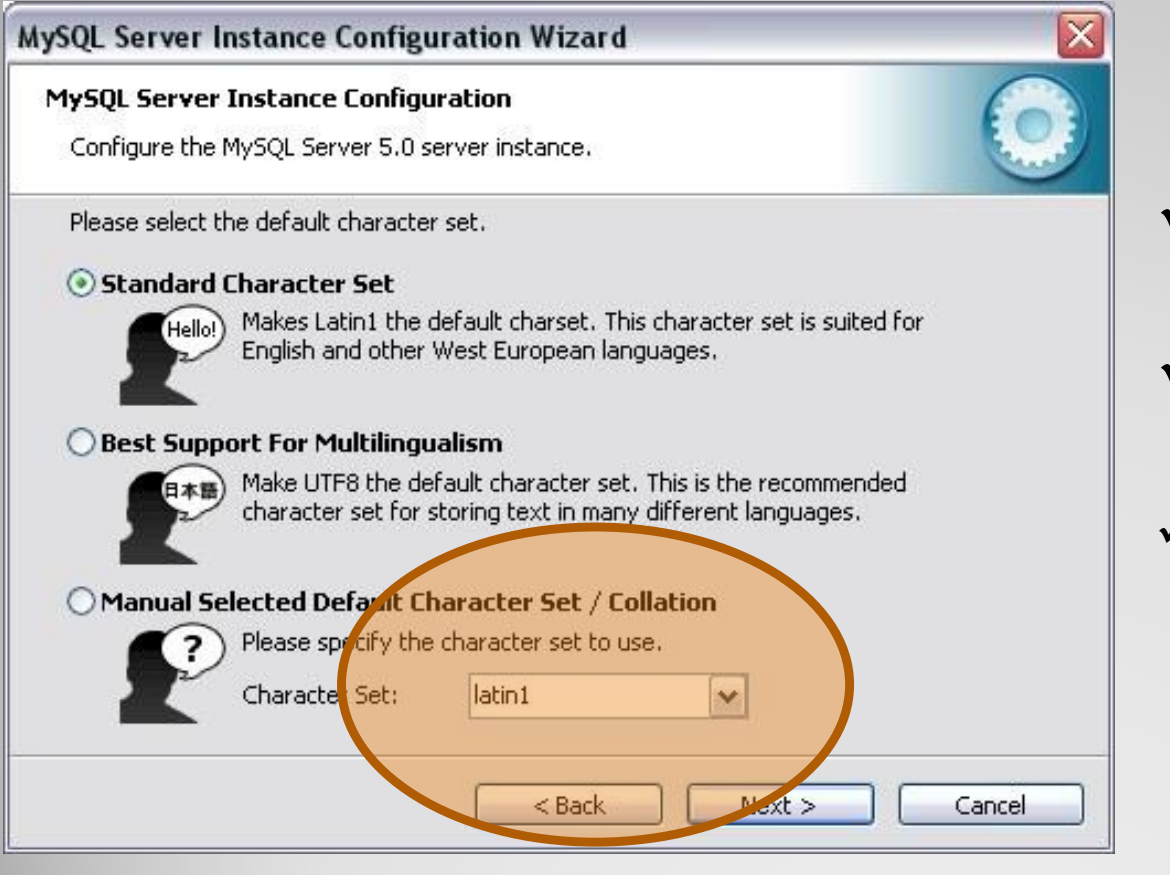

Charecter Set

UFT8 || Latin1

 $\times$  Manual Selected

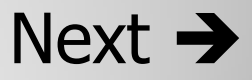

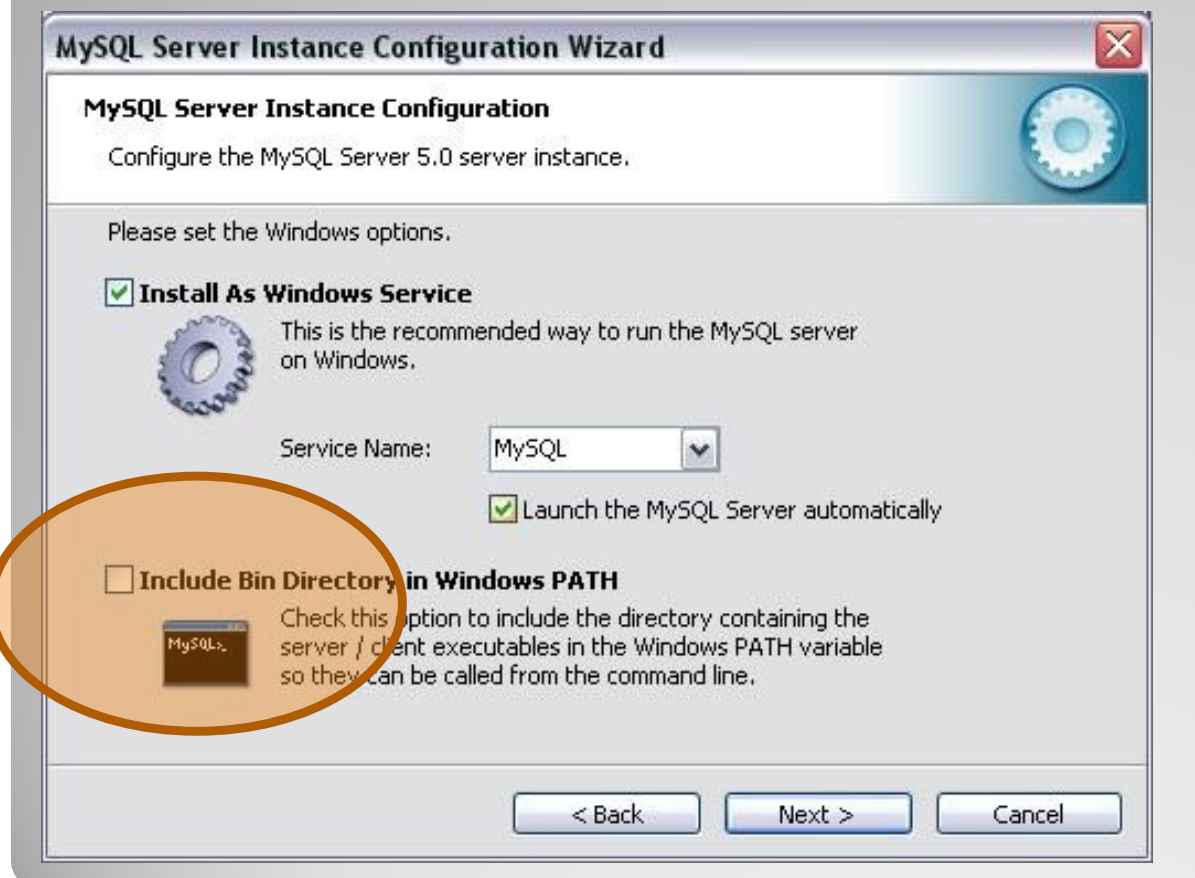

Windows Options

 $\checkmark$  Service

 $\checkmark$  Launch

 $Next \rightarrow$ 

## **MySQL Kurulumu (Yeri Gelmişken anlatalım.)**

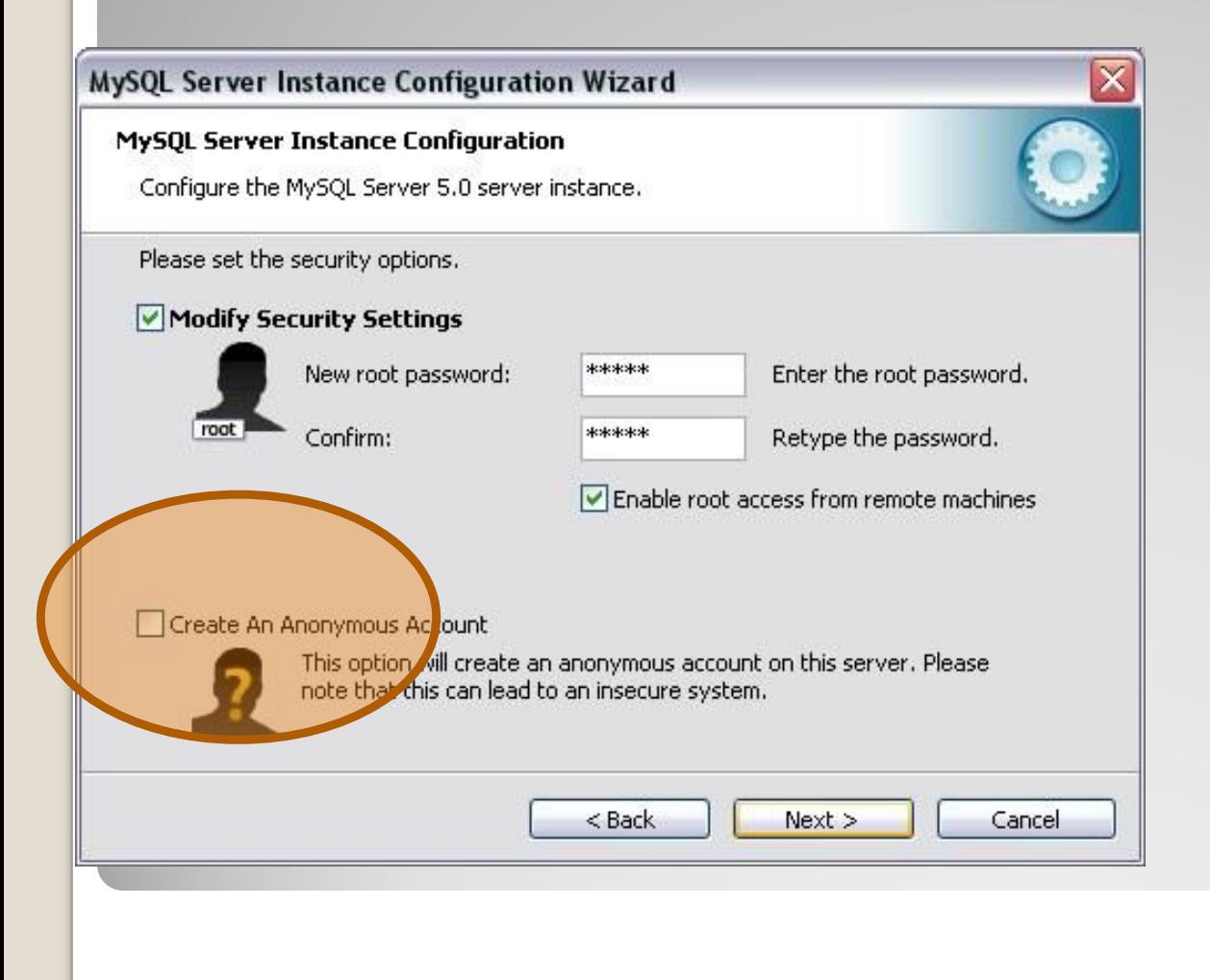

 $\checkmark$  Security Setting

- $\checkmark$  Confirm User
- Create New User

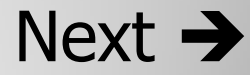

# **MySQL Kurulumu (Yeri Gelmişken anlatalım.)**

**MySQL Server Instance Configuration Wizard** 

**MySQL Server Instance Configuration** 

Configure the MySQL Server 5.0 server instance.

Processing configuration ...

◯ Prepare configuration

Write configuration file (C:)Program Files\MySQL\MySQL Server 5.0\my.ini)

<Back

Finish

Cancel

Start service

Apply security settings

**Configuration file created.** Windows service MySQL installed. Service started successfully. Security settings applied.

Press [Finish] to close the Wizard.

 $\checkmark$  Execute Options

 $\checkmark$  Completed Execute

Tebrikler

Finish  $\rightarrow$ 

## MySQL Nasıl Çalıştırırız ?

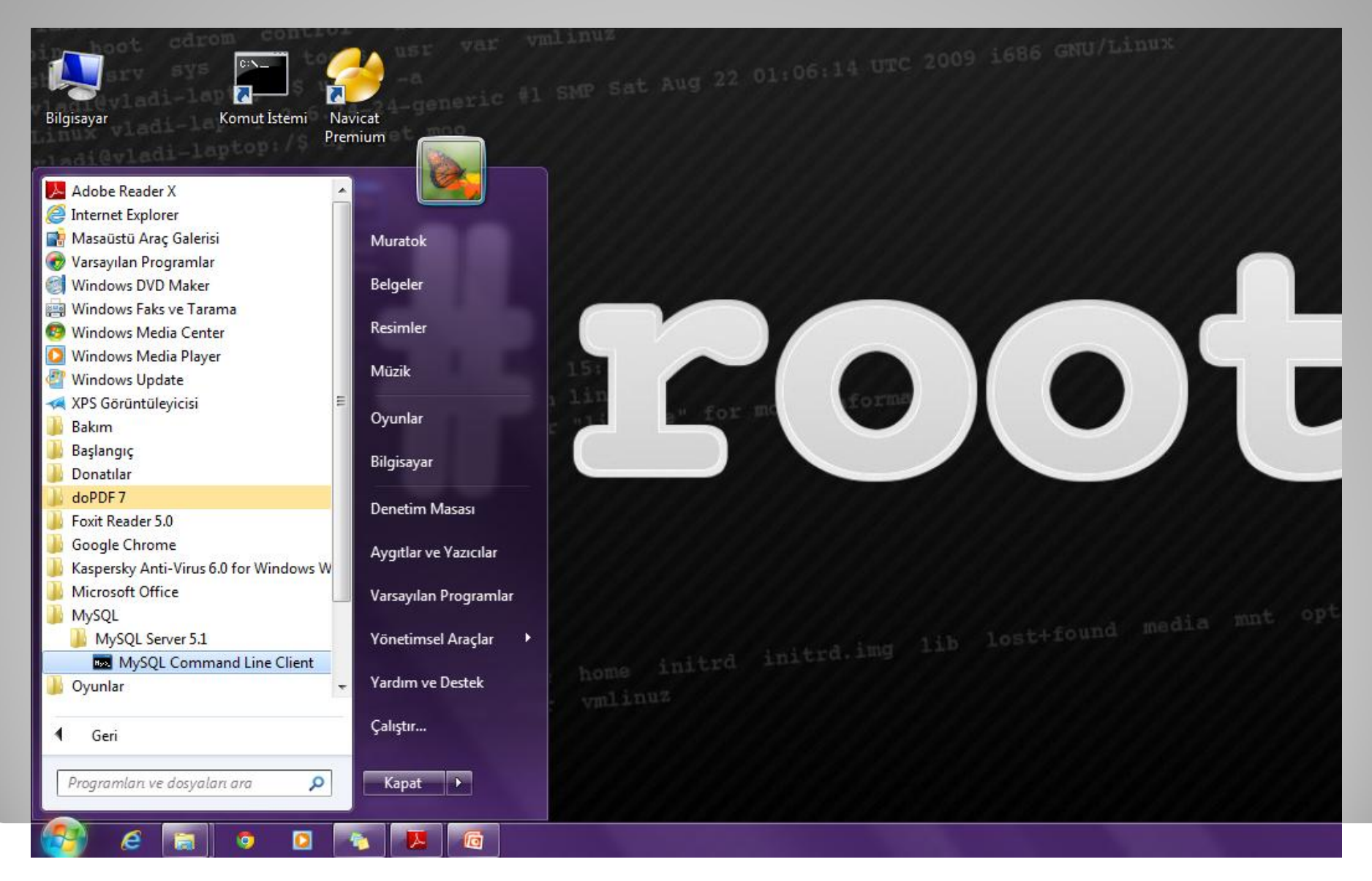

- **Consol Comments**  $\bullet$ 
	- Clear
	- Help<br>• Use<br>• Exit
	-
	-
	- Print
	-
	- Prompt<br>• Warning<br>• And ETC.
	-

### **MySQL Comments**

- $\Box$  Create
- $\square$  Select
- $\Box$  Drop
- $\Box$  into
- $\Box$  Alter
- $\Box$  From
- $\Box$  Where
- $\Box$  And ETC.

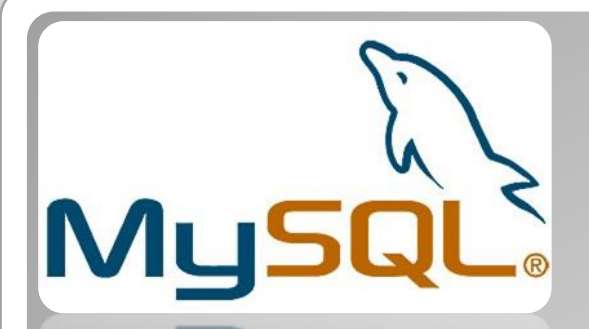

## Default User : 'root' and Password: 'User Selected'

**BB** MySQL Command Line Client

Enter password: \*\*\*\*\* Welcome to the MySQL monitor. Commands end with ; or  $\searrow$ . Your MySQL connection id is 1 to server version: 5.0.27-community-nt

Type 'help;' or '\h' for help. Type '\c' to clear the buffer.

 $|$ mys $\mathfrak{q}$ l $\rangle$ 

Login

 $-|\Box|$ 

Х

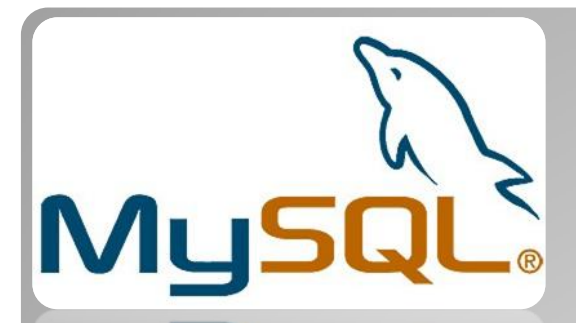

## **HELP**

### Help Command

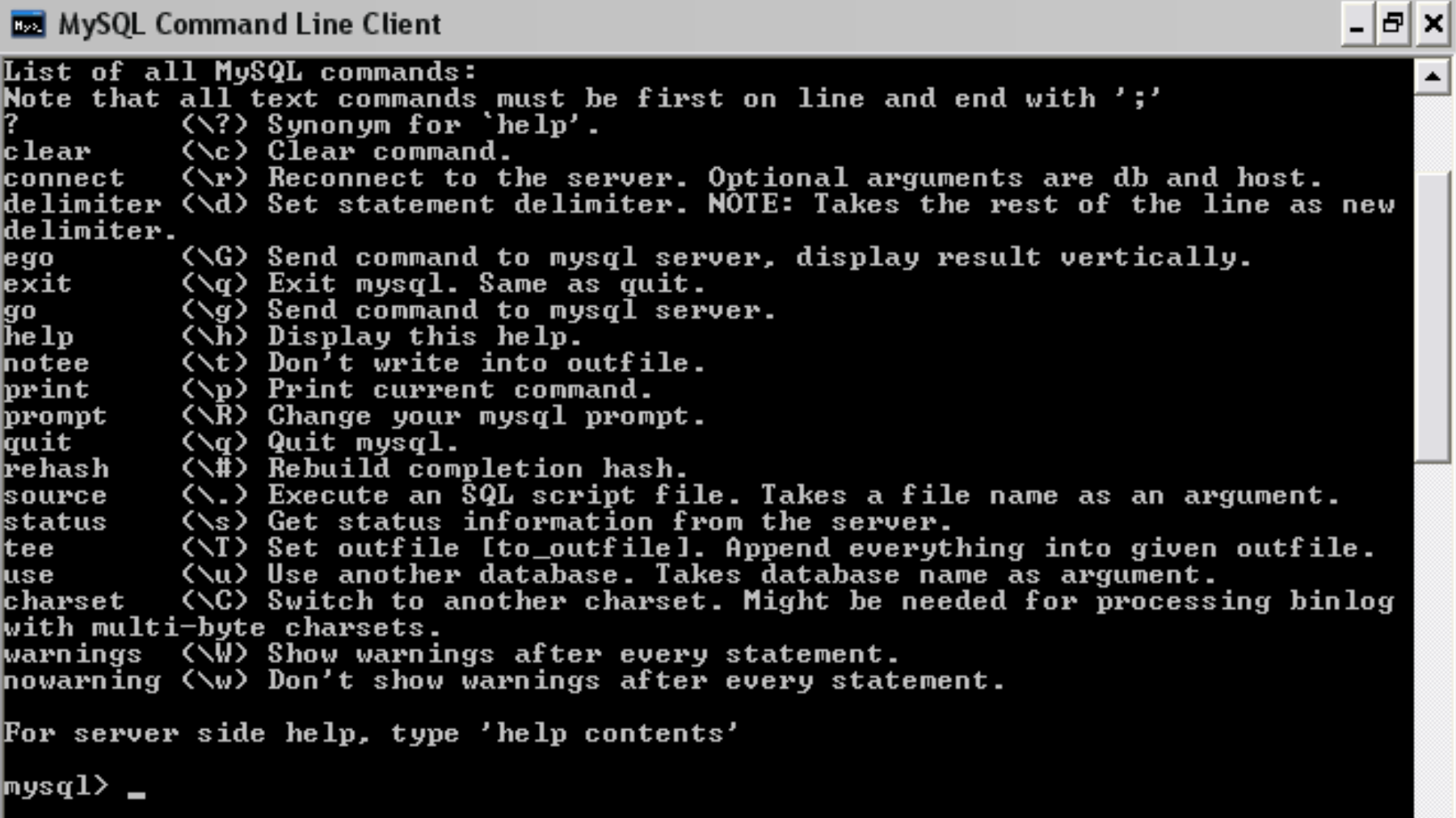

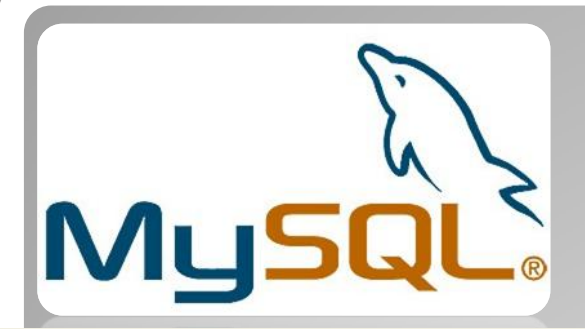

## Help Contents Comments

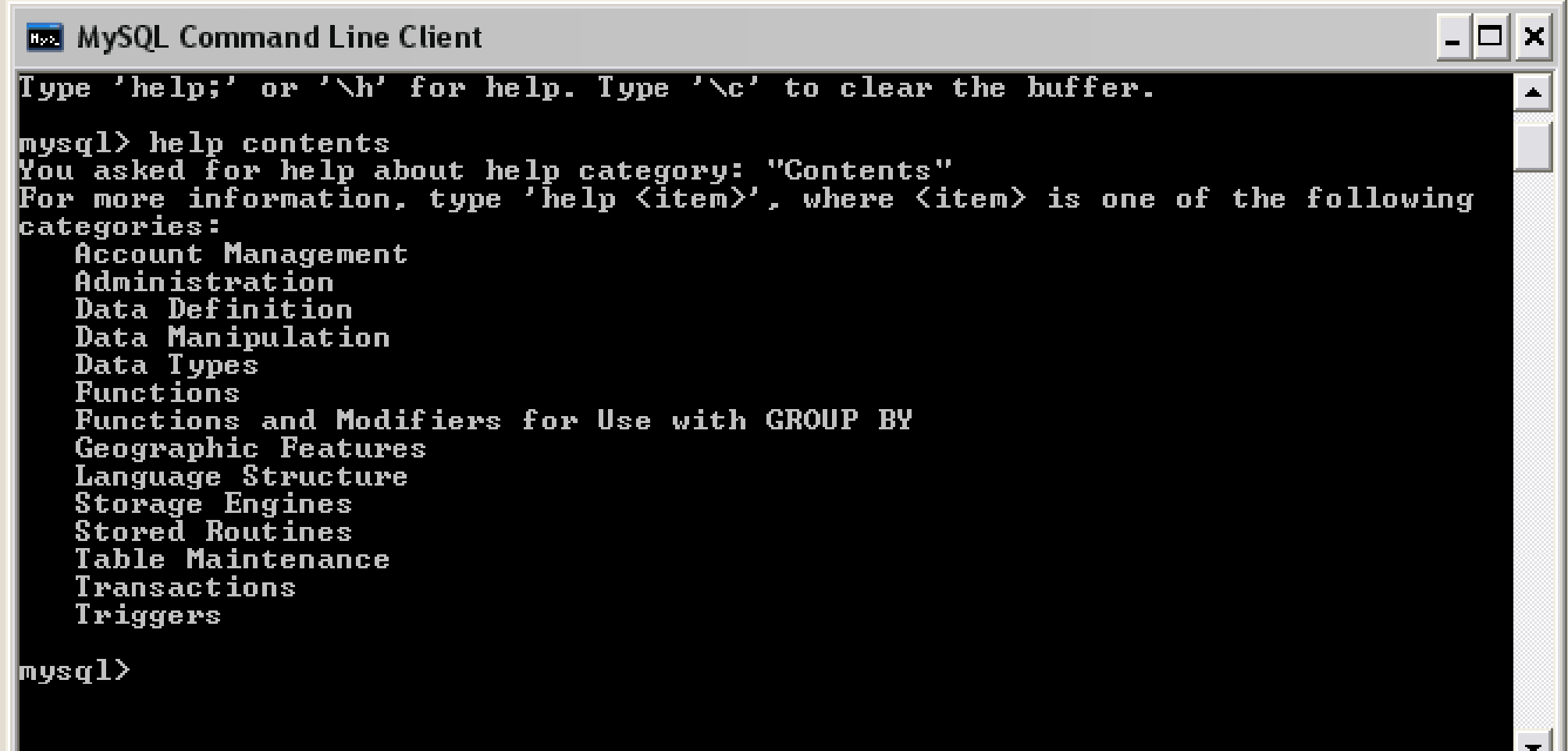

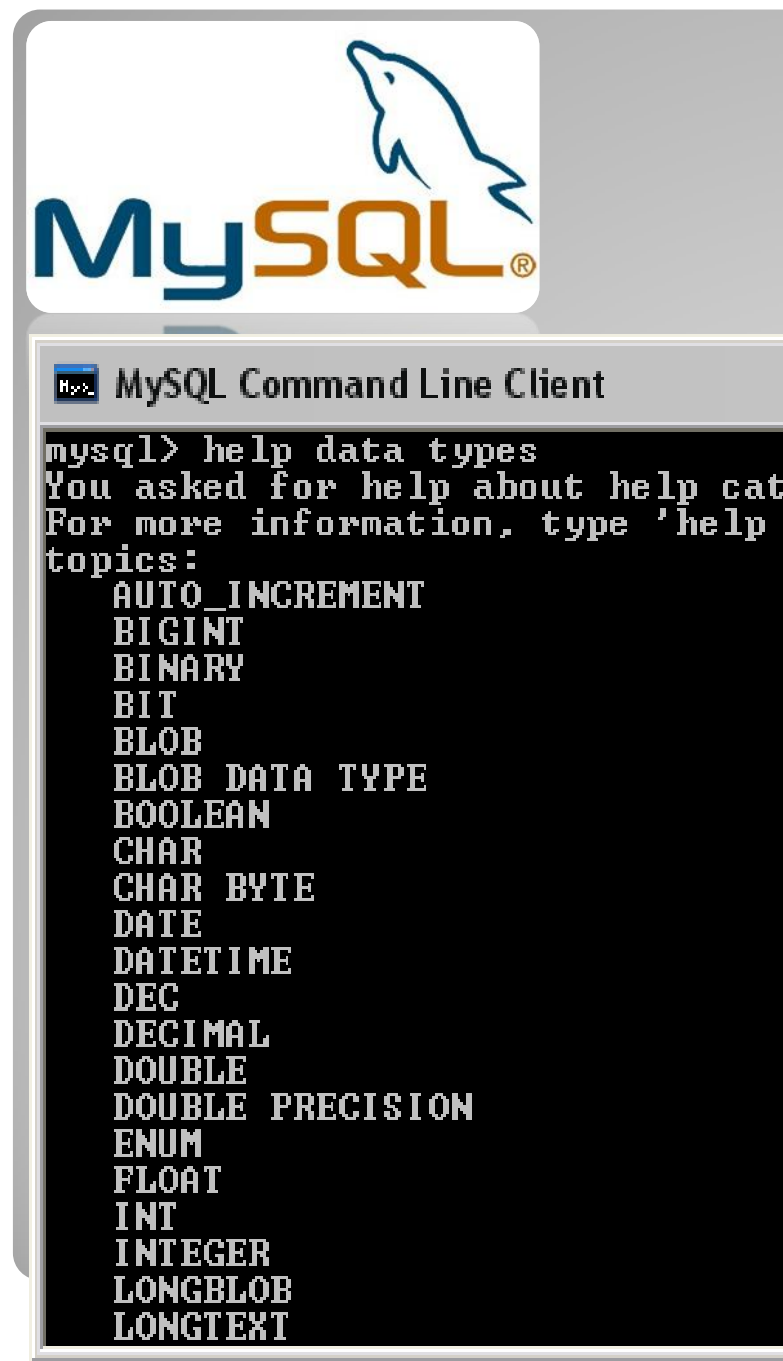

## Example Help <data types>

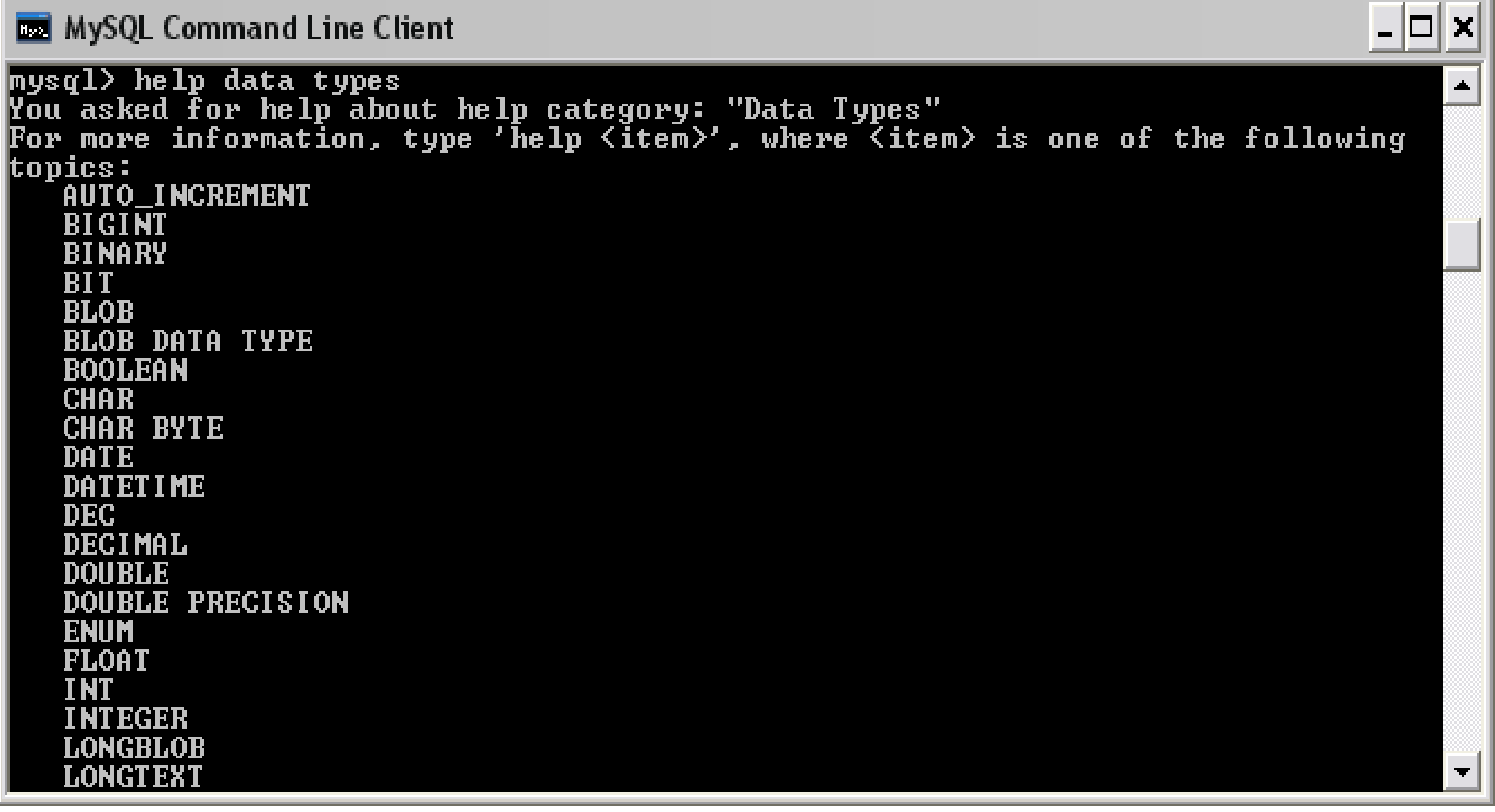

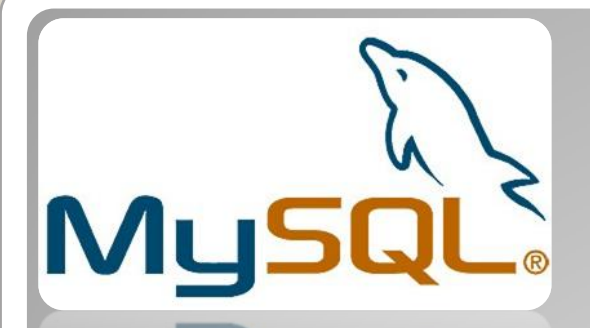

## Example Help <data types> Where <backup tables>

MySOL Command Line Client

musql> help backup table **Name: 'BACRUP TABLE'**  ${\bf \small \textbf{Description:}}$ |Suntax: |BACKUP TABLE tbl name [. tbl name] ... TO '/path/to/backup/directory'

Note: This statement is deprecated. We are working on a better replacement for it that will provide online backup capabilities. In the  $\,$ meantime, the mysglhotcopy script can be used instead.

BACKUP TABLE copies to the backup directory the minimum number of table files needed to restore the table, after flushing any buffered changes to disk. The statement works only for MyISAM tables. It copies the .frm definition and .MYD data files. The .MYI index file can be rebuilt from those two files. The directory should be specified as a full pathname. To restore the table. use RESTORE TABLE.

 $|$ mysq $1\rangle$ 

 $-|\Box|$ 

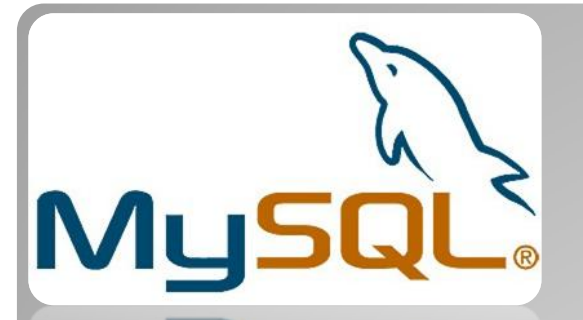

### **Kendi makinalarında da MySQL kurup Çalışmak isteyenler;**

Öğrenciler, MySQL web sitesini incelemeli ve Download kısmından 5.x.x MSI installer sürümünü indirmelidirler.

Yansılarda anlatıldığı şekilde MySQL kurulumu yapılmalıdır.

**Birden fazla kurup kaldırmayın, aksi halde işletim sisteminizin Regedit temizlemek zorunda kalırsınız.**

Dear Students Explore to MySQL HELP Time : 30 Minute

- MySQL veri tabanı sistemi birçok farklı veri tabanı destekleyebilir.
- Genellikle her uygulama için bir veri tabanı olacaktır. MySQL"de en kolay iĢlerden biri veri tabanı oluşturmaktır.
- Bunun içinse MySQL sunucusunda tam yetkili bir kullanıcı olmanız gerekir.
- Kurulumu siz yaptıysanız zaten yetkili sizsinizdir.

Varsayılan en tepedeki Kullananıcı ismi "root" tur. ""Kurulum sırasında şifreyi kendiniz girersiniz. Şifreyi daha sonra unutmamalısınız.

Yeni ve yetkili kullanıcı eklemek;

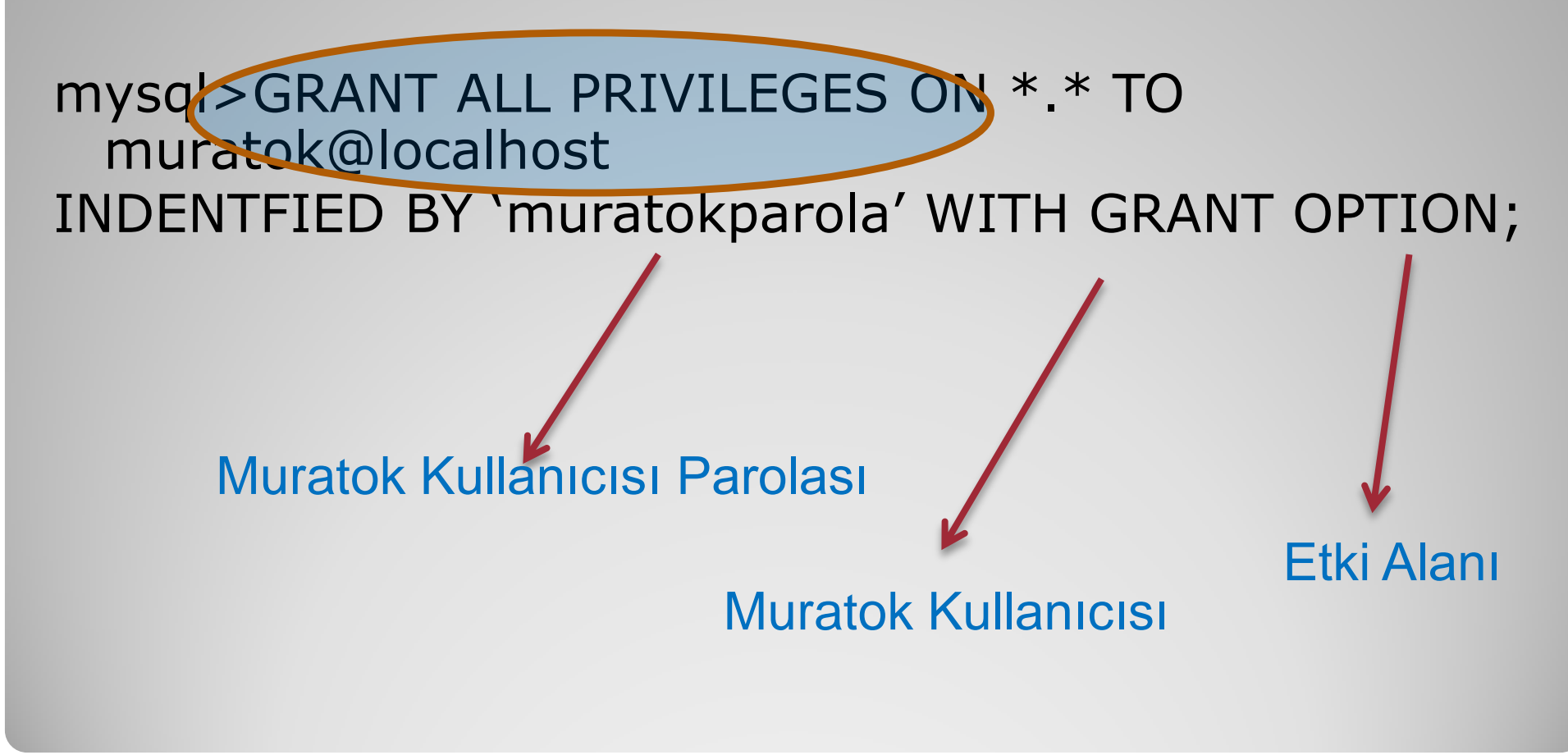

- MySQL sunucusuna okuma (sorgu), ekleme, düzeltme ve silme hakkı olan bir kullanıcıyı eklemek; mysql>insert into user >host, >user, >password,
	- >Select\_priv, 
	Sorgu (select) >Insert\_priv, <u>
	Siriş</u> (insert) >Update\_priv, Suncelleme (update) >Delete\_priv, Veri Silme (delete) >Create\_priv, Yaratma (Create)

```
>Drop_priv,
>Reload_priv,
>Shutdown_priv,
>Process_priv,
>File_priv,
>Grant_priv,
>References_priv,
>Index_priv,
>Alter_priv)
VALUES
("#","muratok",PASSWORD("1234567"),"Y", "Y", "Y", "Y","N", 
"N", "N", "N", "N", "N", "N","N", "N", "N");
```
- **Yeni bir veritabanı oluşturmak:**
- MySQL sunucusunda database oluşturma hakkı olan bir kullanıcı Create database komutuyla yeni bir database oluşturabilir.

### **Kullanımı:**

mysql>create database <veri tabanı adı>;

## **Örnek:**

mysql> create database mezunlar; Query OK, 1 row affected (0.00 sec)

### **Veri tabanını seçme (use):**

• mezunlar diye bir veri tabanı oluşturulmuştur. Fakat bu veri tabanını kullanabilmek için seçmemiz gerekmektedir. Veri tabanını seçmek için use komutu kullanılır.

### **Kullanımı:**

mysql>use <database adı>;

## **Örnek:**

mysql>use mezunlar; database changed

• Mezunlar veri tabanı (kullanım için) seçilmiş oldu.

- **Tablo Oluşturma (Create Table)**
- Veri tabanı oluşturmada bir sonraki adım, tablo oluşturmaktır. Bunu, create table MySQL komutunu kullanarak yapabiliriz.
- · Tablo oluşturma işlemi yapılmadan önce mutlaka veri tabanı seçilmelidir (use komutuyla).
- Bir **create table ifadesinin genel formu şöyledir.**

### **Kullanımı:**

…

Create Table <tablo adı> alan\_adı veri\_türü [Default ifade][alan\_kısıtlaması],

… [tablo kısıtlaması]);

Tablo Adı : Tabloya verilecek isim (örnek: mezunkayit)

Alan Adı : Tabloda yer alacak bilgi alanlarının adı (örnek: ogr\_no, adi, soyadi)

Alan Veri Türü : O alana girilecek bilginin türü (sayı, metin, tarih)

Default İfade : O alan belirtilmezse başlangıçta atanacak değer

Alan Kısıtlaması : O alanla ilgili kısıtlama (boş olmaması, o alana sadece E veya K girilmesi gibi kısıtlamalar)

Tablo Kısıtlaması : Her kaydın belirli alanlara göre kısıtlanması (kayıtların tek olmasını sağlamak, başka bir tabloyla ilişkilendirmek)

MySQL"de üç temel veri tipi vardır.

Bunlar; sayısal (numeric), tarih ve saat (date and time) ve karakter katarı (string).

- Bu kategorilerin her birinin içinde de pek çok alt tip bulunur.
- Her veri bir tipin hafızada depolama boyutları farklıdır.

## Şimdi Tablo Uygulamaları Yapalım.

Örnek: Bir alışveriş sitesinde müşteri bilgilerini tutacak bir tablo için aşağıdaki alanlar bulunacaktır. Tablo adı musteri olsun.

Alan adı - açıklama Musteri\_id : Müşteri numarası adsoyad : Müşteri adı ve soyadı adres : Müşteri adresi sehir : Şehir tlfon : Telefon

Örnek: Bir alışveriş sitesinde müşteri bilgilerini tutacak bir tablo için aşağıdaki alanlar bulunacaktır. Tablo adı musteri olsun.

Musteri tablosunu oluşturulması:

mysql> create table musteri ->(mus\_id int(5) unsigned not null, ->adsoyad varchar(50) not null, ->adres varchar(100) not null, ->sehir varchar(15) not null, ->tlfon varchar(11) not null ->primary key (mus\_id)  $\Rightarrow$ );

Örnek: Bir satış sitesine konulacak ürünlerin tutulacağı urun adlı tabloyu aşağıdaki gibi oluşturalım.

### Alan adı Açıklama

Urun\_kodu : Satılacak ürün kodu Urun\_markasi : Satılacak ürünün markası Urun\_turu : Satılacak ürün türü Urun\_fiyati : Satılacak ürünün fiyatı Mus\_id : Yabanci anahtar

Örnek: Bir satış sitesine konulacak ürünlerin tutulacağı urun adlı tabloyu aşağıdaki gibi oluşturalım.

### Urun tablosunun oluşturulması:

mysql> create table urun ->( urun\_kodu int(3) not null, ->urun\_markasi varchar(20) not null default "BELİRSİZ", ->urun\_turu varchar(20) not null default "BELİRSİZ", ->urun\_fiyati int(10) unsigned, ->mus\_id int(5) unsigned not null, ->primary key (urun\_kodu)  $\Rightarrow$ );

Uygulamalar :

- Ürün ve müşteri tablolarını oluşturunuz.
- Tabloda alter (add, modify, drop) işlemleri yapınız.
- Ürün ve Müşteri tablolarına örnek veri giriniz.
- Seçme, atma, lakap kullanma işlemleri yapınız.

Uygulamalar :

- Select (seçme işlemleri)

select \* from musteri;

- Select (Atma İşlemleri)

select urun\_markasi, urun\_fiyati from urun;

- Select (join işlemleri)

select musteri.adsoyad, urun.urun\_markasi from musteri, urun where mus\_id="00001";

**Tabloları Silmek (Drop Table)**

Bir tablonun silinmek isteniyor ise DROP TABLE ifadesini kullanırız. Genel kullanımı aşağıdaki gibidir. Kullanımı: DROP TABLE tablo adi **Örnek: musteri tablosunu silmek için aşağıdaki ifade kullanılır.** mysql> drop table musteri;

Bu sorgu, tablodaki tüm satırları ve tablonun kendisini sileceğinden kullanırken dikkatli olunmalıdır.

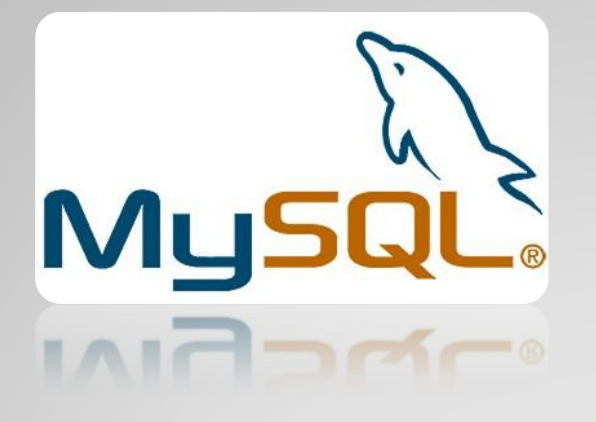

Devamı Haftaya...